**INFOCUS**

# **<sup>C</sup>HAPTER <sup>5</sup> SMARTART**

**SmartArt** refers to the range of graphics available in Word that you can use to create diagrams, such as flow charts, process charts, organisation charts, and the like. Select a SmartArt graphic from the gallery and then customise it to suit your needs. SmartArt helps you to create professional-looking diagrams in minutes.

#### **In this session you will:**

- gain an understanding of *SmartArt*
- learn how to insert a *SmartArt* graphic
- learn how to insert text into a *SmartArt* graphic
- $\checkmark$  learn how to add shapes below the active shape
- $\checkmark$  learn how to add shapes above the active shape
- $\checkmark$  learn how to add shapes before and after the active shape
- $\checkmark$  learn how to add an assistant
- $\checkmark$  learn how to promote and demote positions in a hierarchy
- learn how to switch a *SmartArt* graphic from right to left
- learn how to position *SmartArt*
- learn how to resize *SmartArt*
- $\checkmark$  learn how to apply a different layout
- $\checkmark$  learn how to apply a colour scheme
- learn how to apply a *SmartArt* style
- learn how to delete shapes from a *SmartArt* graphic.

# **UNDERSTANDING SMARTART**

*SmartArt* allows you to visually communicate your important ideas and information. For example, you can use SmartArt graphics to depict processes, hierarchies, relationships and so on. By using SmartArt to communicate information, you can create visually-appealing diagrams that can say so much more than words alone.

### **How To Use SmartArt**

*SmartArt* can be a simple flowchart depicting a process or a complex arrangement of shapes and lines used to show relationships. To work with SmartArt, simply select a *layout* from the SmartArt gallery that most closely represents the way you want to structure your information, and then customise the SmartArt graphic by adding text and formatting shapes. The picture to the right is an example of a SmartArt graphic used to list a range of complementary fuels. Presented in this way, dry subject matter suddenly becomes an interesting read.

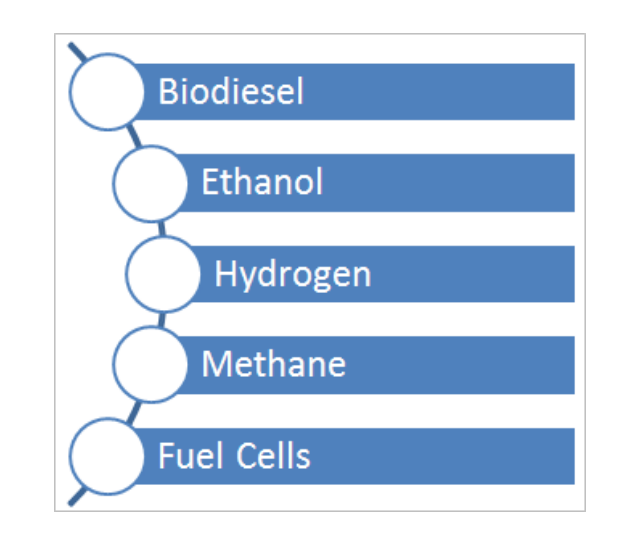

### **The SmartArt Gallery**

*SmartArt* graphics are available from the SmartArt gallery. Click on a *category* in the left pane to view a range of *layouts* for that category in the centre pane. Click on a layout to *preview* it in the right pane.

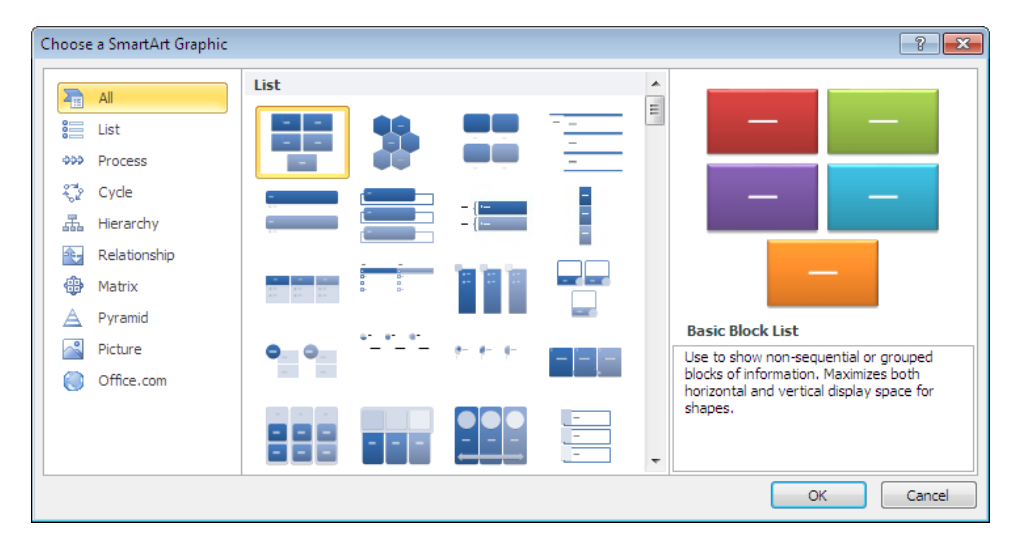

There are eight categories of SmartArt graphics in the SmartArt gallery.

- *List:* For items without a sequence, such as a list of key objects or concepts.
- *Process:* For items or steps with a specific sequence and end point.
- *Cycle:* For steps with a continuing sequence.
- *Relationship:* To illustrate relationships between things, such as objects and people.
- *Matrix:* For grid-like diagrams.
- *Pyramid:* For a hierarchy of items, like the traditional food pyramid.
- *Picture:* To create picture galleries and collages, for example.
- *Office.com*: Connect to **office.com** to view the layouts available to download.

# **INSERTING A SMARTART GRAPHIC**

To create diagrams using *SmartArt* graphics, you first need to open the SmartArt gallery. You then select a *layout* from one of the eight *categories* that will best depict the information

you want convey. Once you insert the graphic, you can then insert text and format the shapes as required. Here you will insert an *organisation chart*.

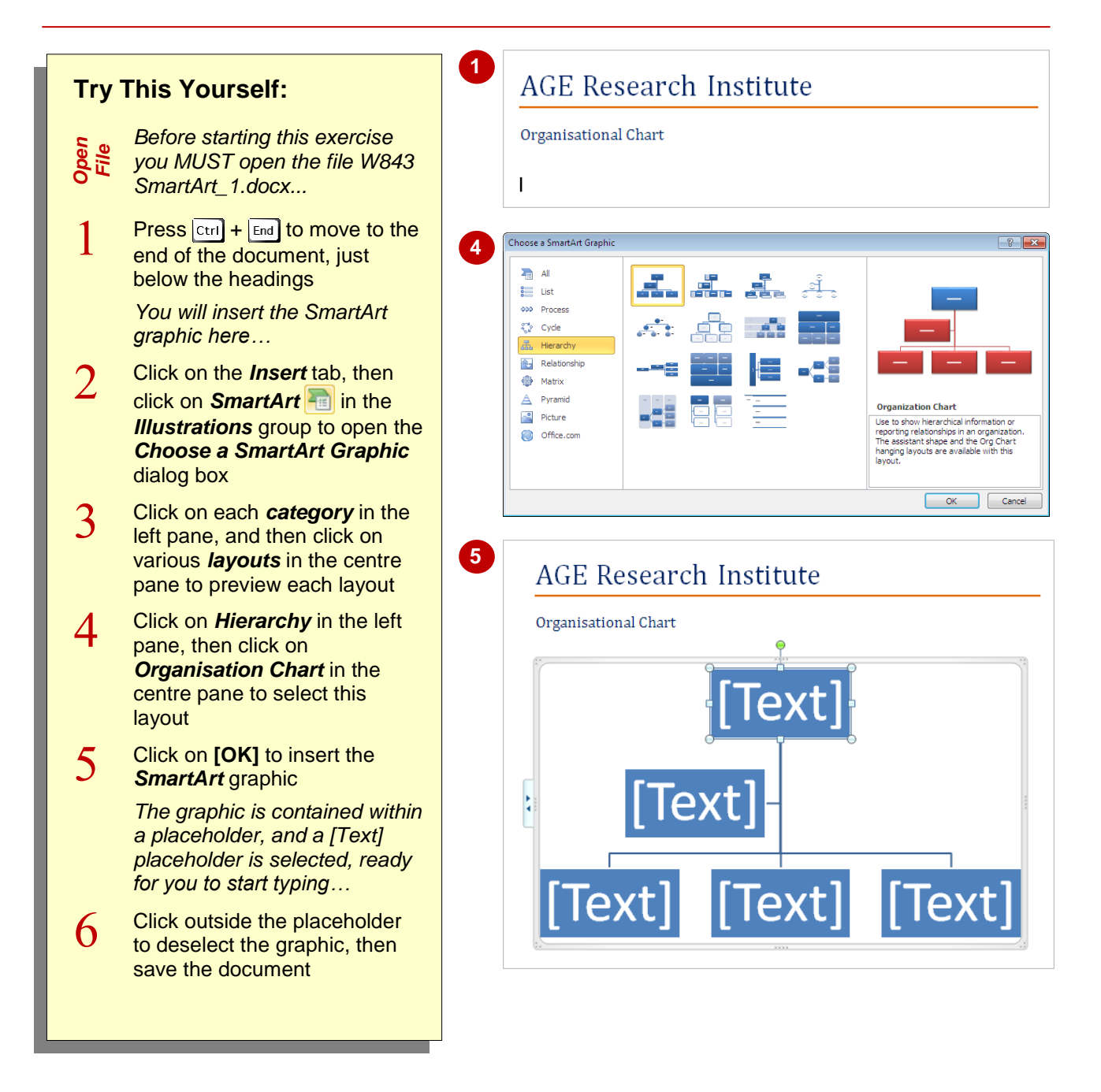

# **For Your Reference…**

To *insert* a *SmartArt graphic*:

- 1. Click on the *Insert* tab, then click on **SmartArt** in the *Illustrations* group
- 2. Click on a *category* in the left pane
- 3. Click on a *layout*, then click on **[OK]**

### **Handy to Know…**

• Among the numerous organisation chart layouts available in the *SmartArt* gallery is a *Picture and Name Organisation Chart*. If you insert this graphic, you will see picture placeholders. Click on a picture placeholder to open the *Insert Picture* dialog box, select the picture, then click on **[Insert]**.

# **INSERTING TEXT**

Text is inserted into *text placeholders*, which contain the text within the corresponding shape. There are two ways to insert text into a *SmartArt* graphic: click on the *[Text]* placeholder and start

typing, or display and type your text into the *Text* pane. Inserting text into the Text pane is generally the quicker method, as you don't need to move to each shape before you type your text.

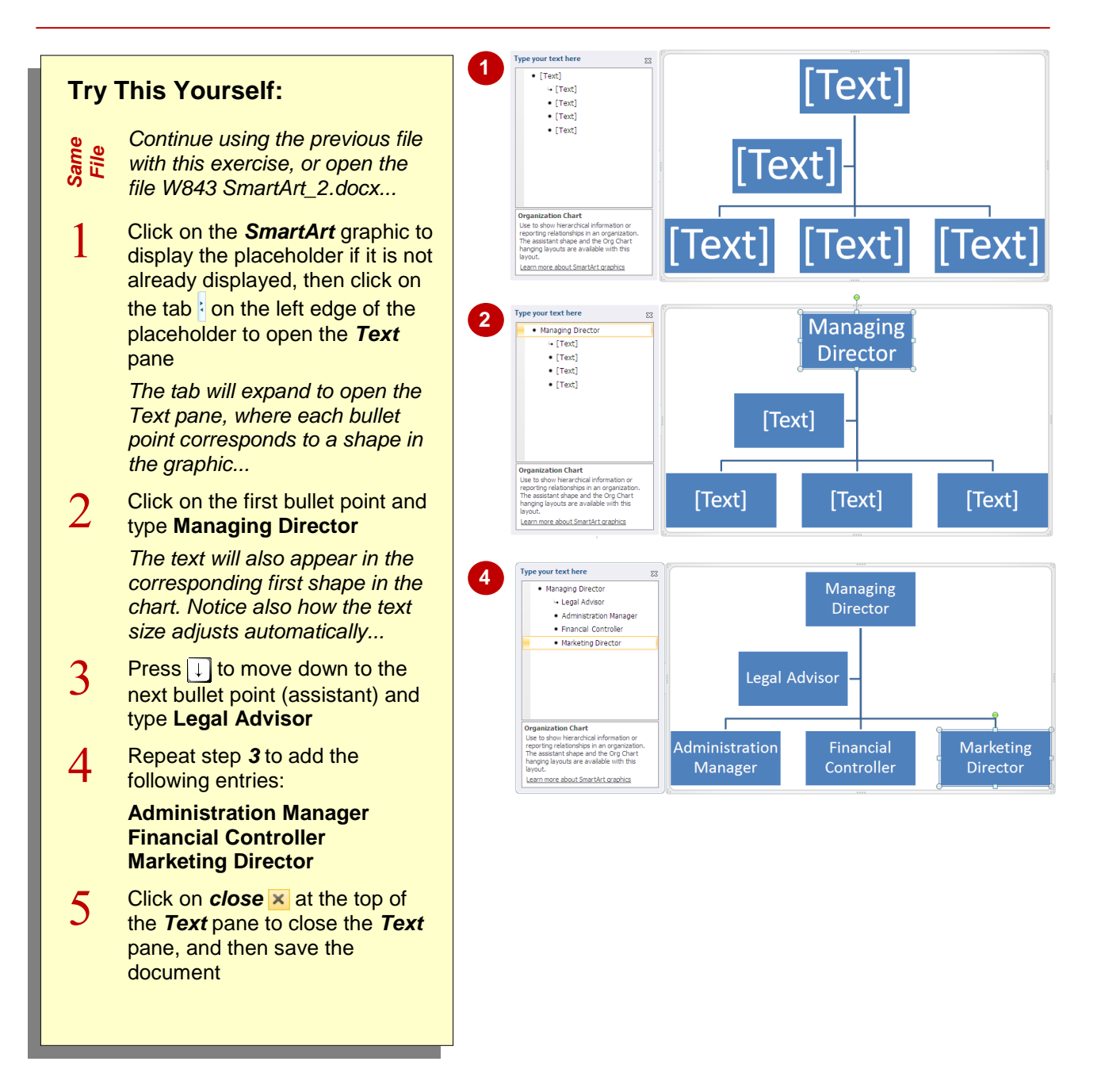

# **For Your Reference…**

### To *insert text* into a *SmartArt graphic*:

- 1. Click on the *SmartArt* graphic to display the placeholder, then click on the tab  $\frac{1}{2}$  on the left edge of the placeholder
- 2. Type the text, using the arrow keys to move between entries (shapes)

### **Handy to Know…**

 To display and hide the *Text* pane, click on the *SmartArt* graphic to display the placeholder, then click on the *Design* tab. Click on **Text Pane in** the **Create** *Graphic* group.

# **ADDING SHAPES BELOW**

Although the range of *SmartArt* layouts make for a great start when creating diagrams, it's likely that you'll need to customise the graphic to meet your needs. One way to customise SmartArt is to

*add shapes* to the existing graphic. You can add shapes *below* the active (source) shape, which appear below the active shape as being one level down in the hierarchy.

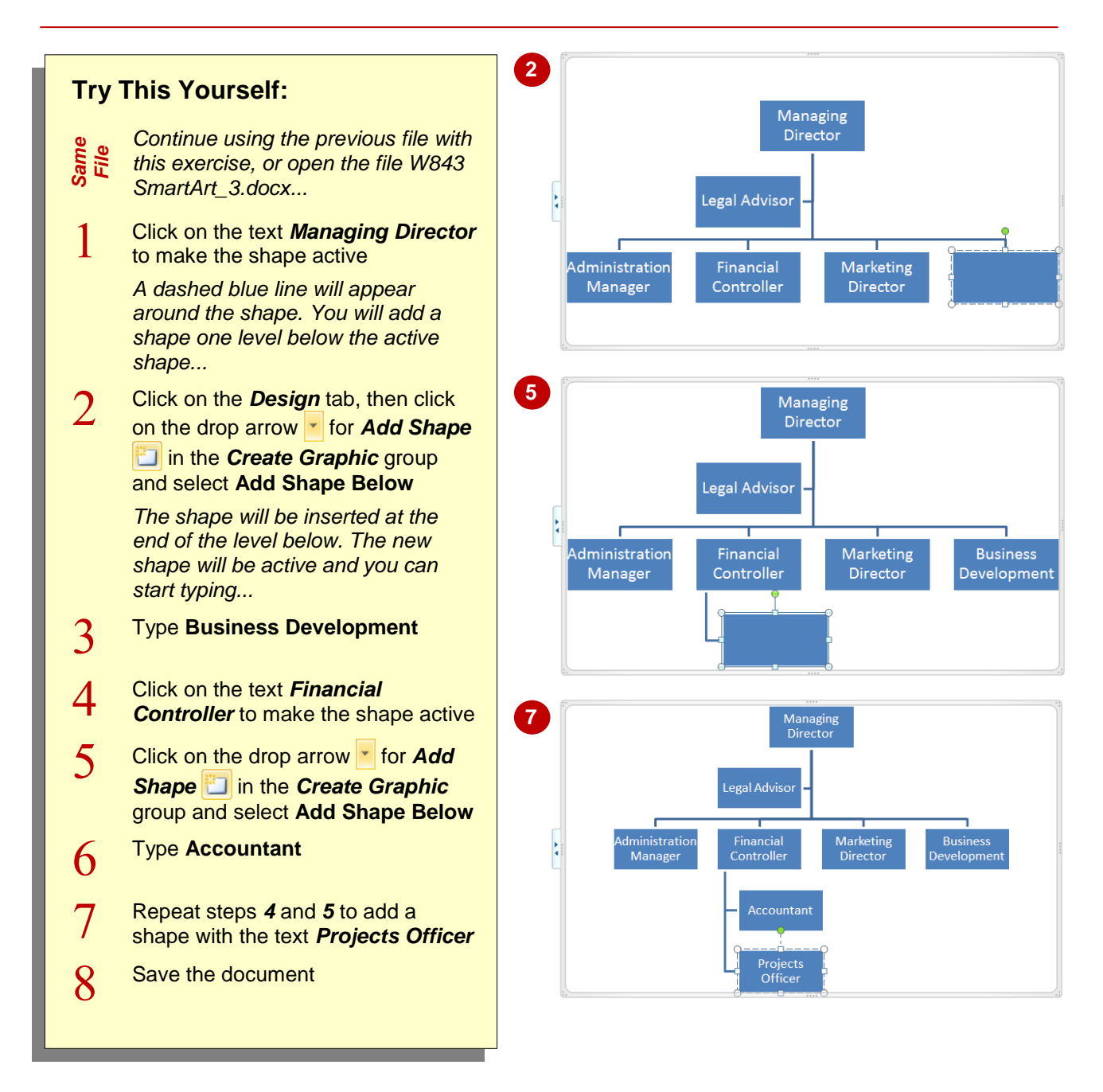

# **For Your Reference…**

To *add* a *shape below*:

- 1. Click on the source shape to make it active
- 2. Click on the drop arrow **for Add Shape** in the *Create Graphic* group
- 3. Select **Add Shape Below**

### **Handy to Know…**

 You can *add shapes below* by inserting text into the *Text* pane. To do this, open the *Text* pane and then click at the end of the bullet point entry for the source shape. Press Enter to add a shape (bullet point) below it, then  $pres$   $\boxed{\text{Tab}}$  and type the text.

# **ADDING SHAPES ABOVE**

When you add a shape *above*, the shape will appear as one level above the active shape in the hierarchy. So, to add a higher position to an organisation chart, you will click on or select the *source* shape (that is, the starting shape that you will add other shapes to) and then add a shape above it. Here you will add the *CEO* and *General Manager* to the hierarchy.

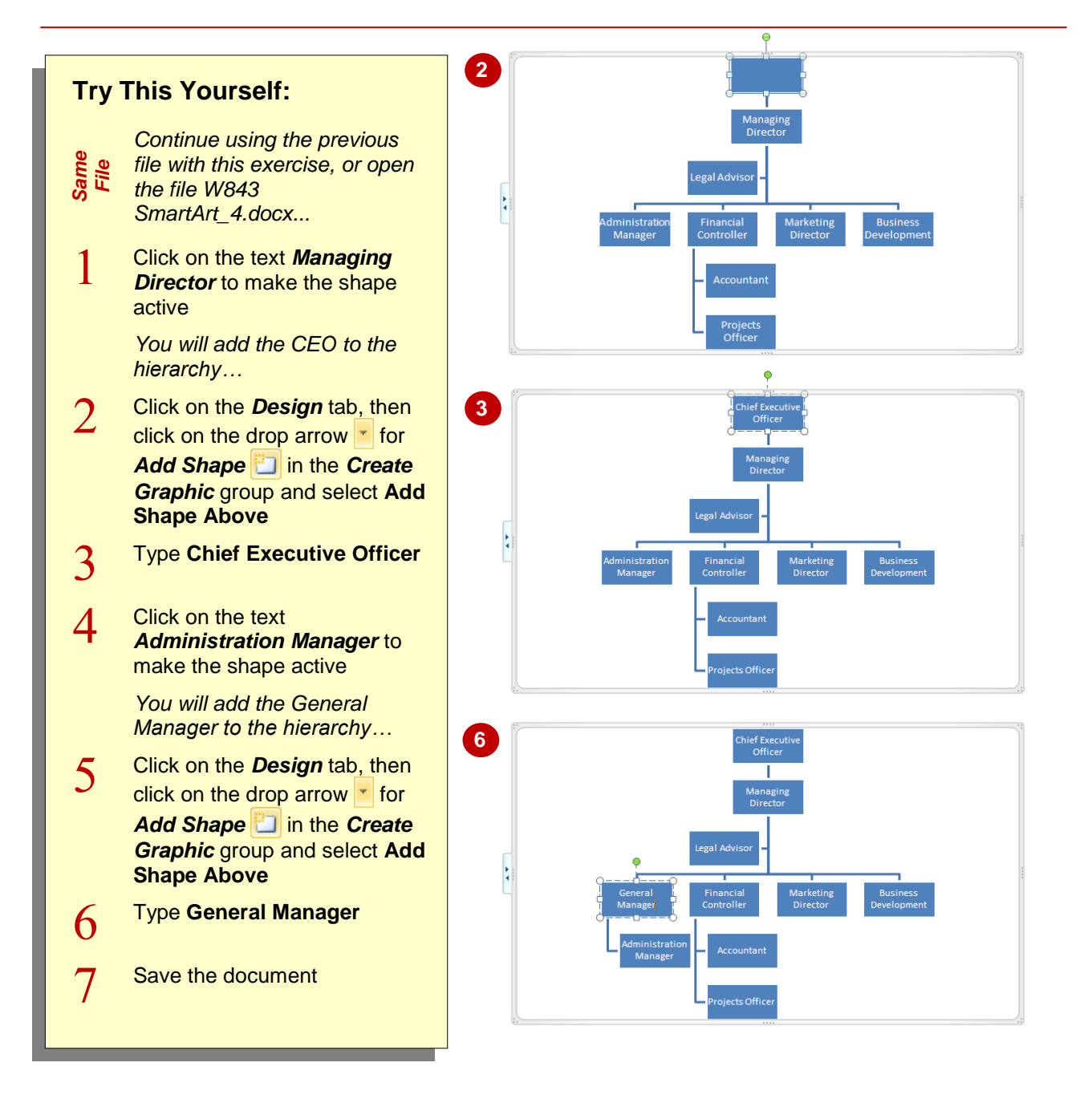

# **For Your Reference…**

To *add* a *shape above*:

- 1. Click on the source shape to make it active
- 2. Click on the drop arrow **for Add Shape** in the *Create Graphic* group
- 3. Select **Add Shape Above**

### **Handy to Know…**

 You can *add shapes above* by inserting text into the *Text* pane. To do this, open the *Text* pane, then click at the beginning of the bullet point entry for the required source shape. Press **Enter** to insert a new entry, then press  $\lceil \uparrow \rceil$ , then press  $\lceil \frac{\text{Shift}}{\text{Shift}} \rceil + \lceil \frac{\text{Tab}}{\text{Tab}} \rceil$  to promote the entry (one level up), then type the text.

# **ADDING SHAPES BEFORE AND AFTER**

As well as adding shapes to your *SmartArt* graphic that appear above and below the active shape in the hierarchy, you can also add shapes to appear either to the *right* or the *left* of the

active shape, that is, *before* or *after* the active shape. When you add shapes before or after the active shape, the entry will appear *on the same level* of the hierarchy as the active shape.

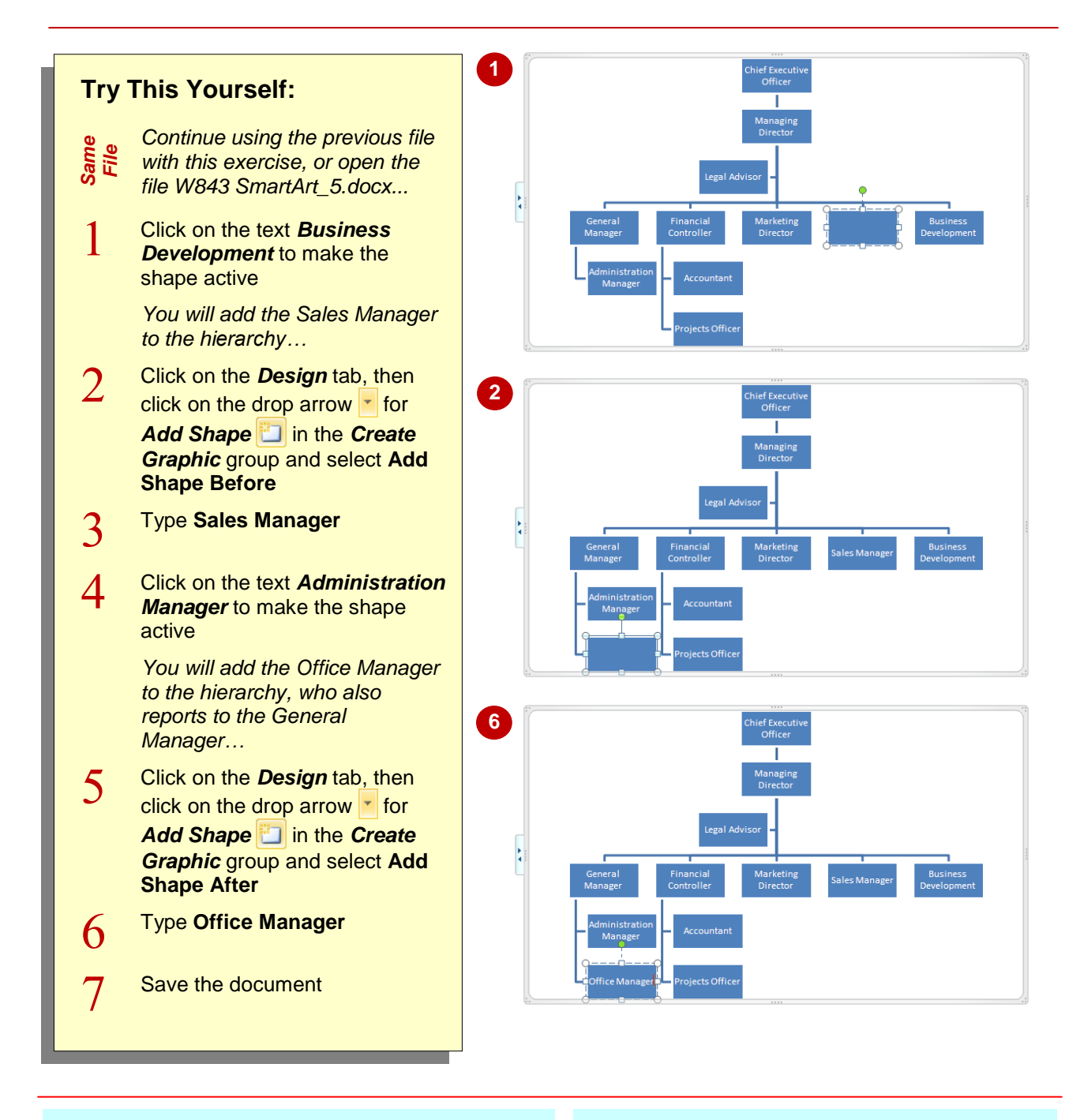

# **For Your Reference…**

To *add* a *shape before* or *after*:

- 1. Click on the source shape to make it active
- 2. Click on the drop arrow **for Add Shape in the** *Create Graphic* group
- 3. Select **Add Shape Before** or **Add Shape After**

### **Handy to Know…**

• If you're not satisfied with the position of the shape when you *Add Shape Before* or *After*, you can click on *Move Up* **the** to move the shape across one position to the left, or click on **Move Down**  $\blacklozenge$  to move the shape across one position to the right.

# **ADDING AN ASSISTANT**

An *assistant*, such as an Executive Assistant, generally reports to the CEO or Managing Director, but is not at the same level as other subordinates. For example, the CEO may have an Executive Assistant as well as other managers who report to them. For this reason, Word provides the *Add Assistant* tool to help account for these types of positions in the hierarchy.

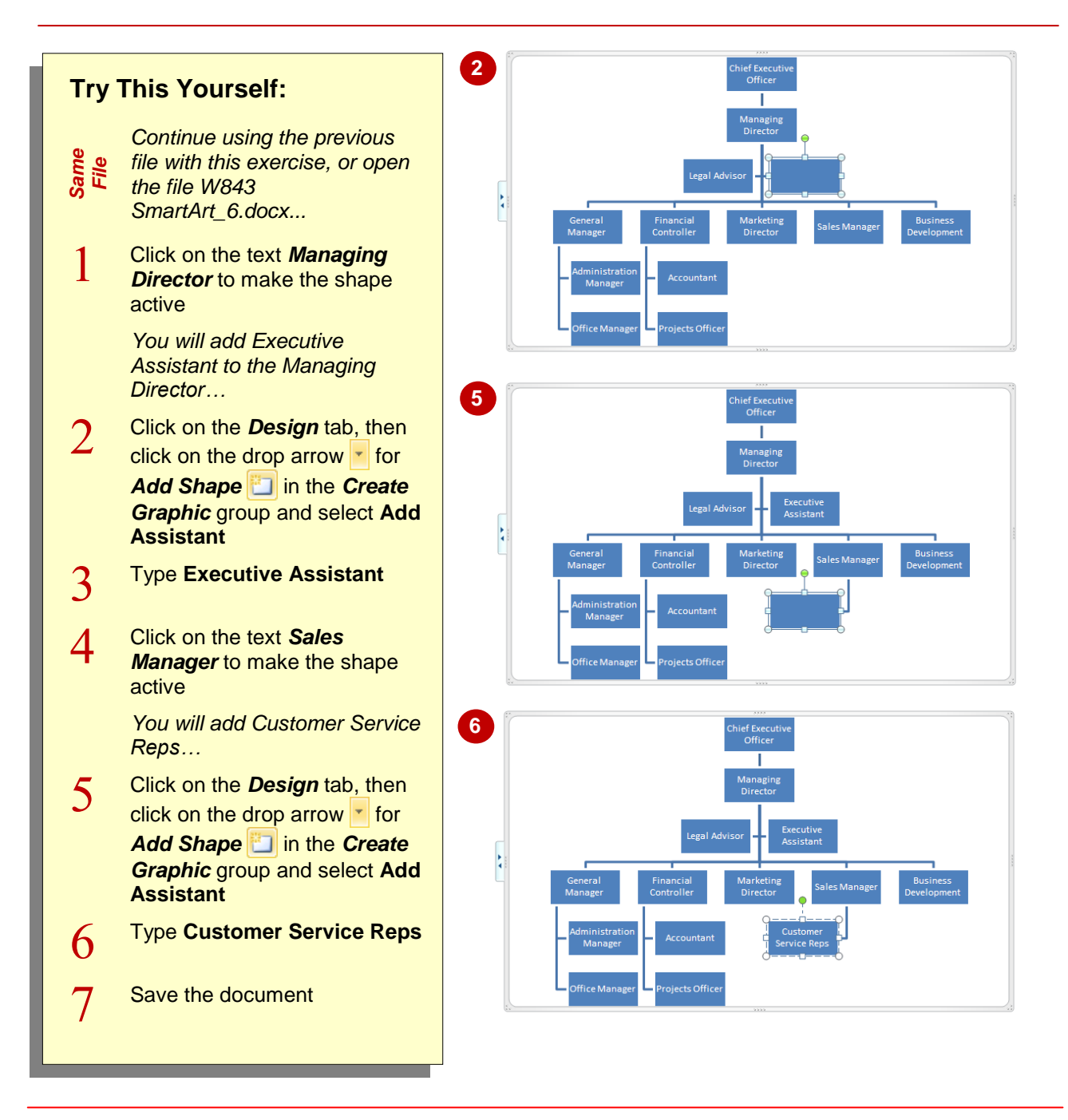

# **For Your Reference…**

To *add* an *assistant*:

- 1. Click on the source shape to make it active
- 2. Click on the drop arrow for **Add Shape** in the *Create Graphic* group
- 3. Select **Add Assistant**

### **Handy to Know…**

 By default, *assistants* are placed one level below the active shape and appear on the *left* of the connecting line. Subordinate positions appear on the *right* of the connecting line.

# **PROMOTING AND DEMOTING POSITIONS**

Microsoft Word allows you to *promote* and *demote* positions in the hierarchy. This can save you from having to delete and recreate positions. When you promote or demote a position in the

hierarchy, any positions subordinate to it are also promoted or demoted and move up or down one level accordingly in the hierarchy.

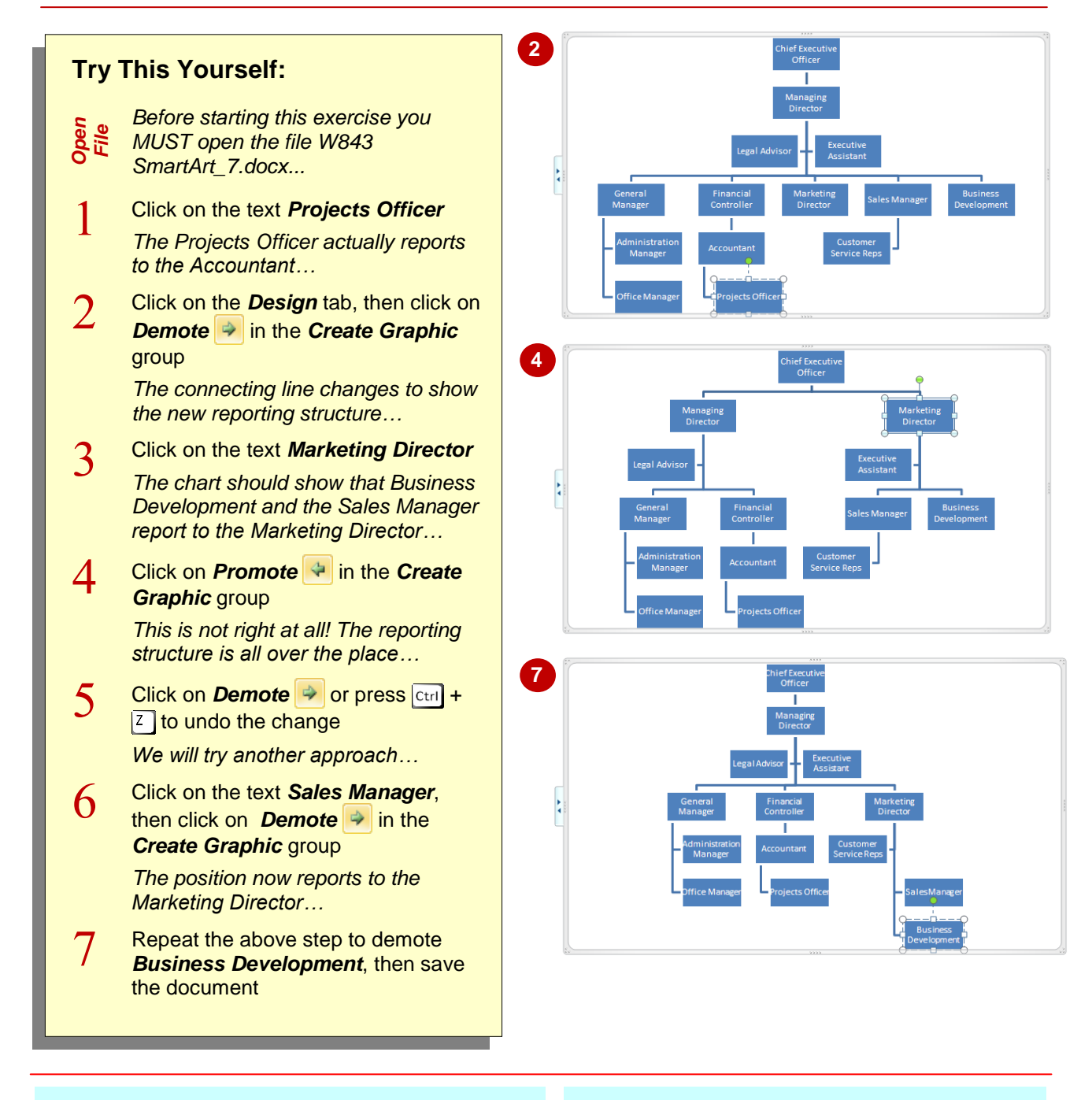

### **For Your Reference…**

#### To *promote* or *demote positions*:

- 1. Click on the source shape to make it active, and then:
	- **Click on Promote** or
	- Click on **Demote**

#### **Handy to Know…**

• You may not get what you expect when promoting and demoting positions in a hierarchy, as this exercise has shown. Sometimes it may just be easier to delete the existing position and then recreate it in the correct position.

# **SWITCHING SMARTART RIGHT TO LEFT**

The *Right to Left* tool allows you to switch the order of shapes in your *SmartArt* graphic. This is really the same as flipping or reversing the graphic. This also applies to any arrows that may

appear in the graphic. So, whatever appeared on the left now appears on the right and so on. Note that you can only flip or reverse the entire graphic, not parts of the graphic.

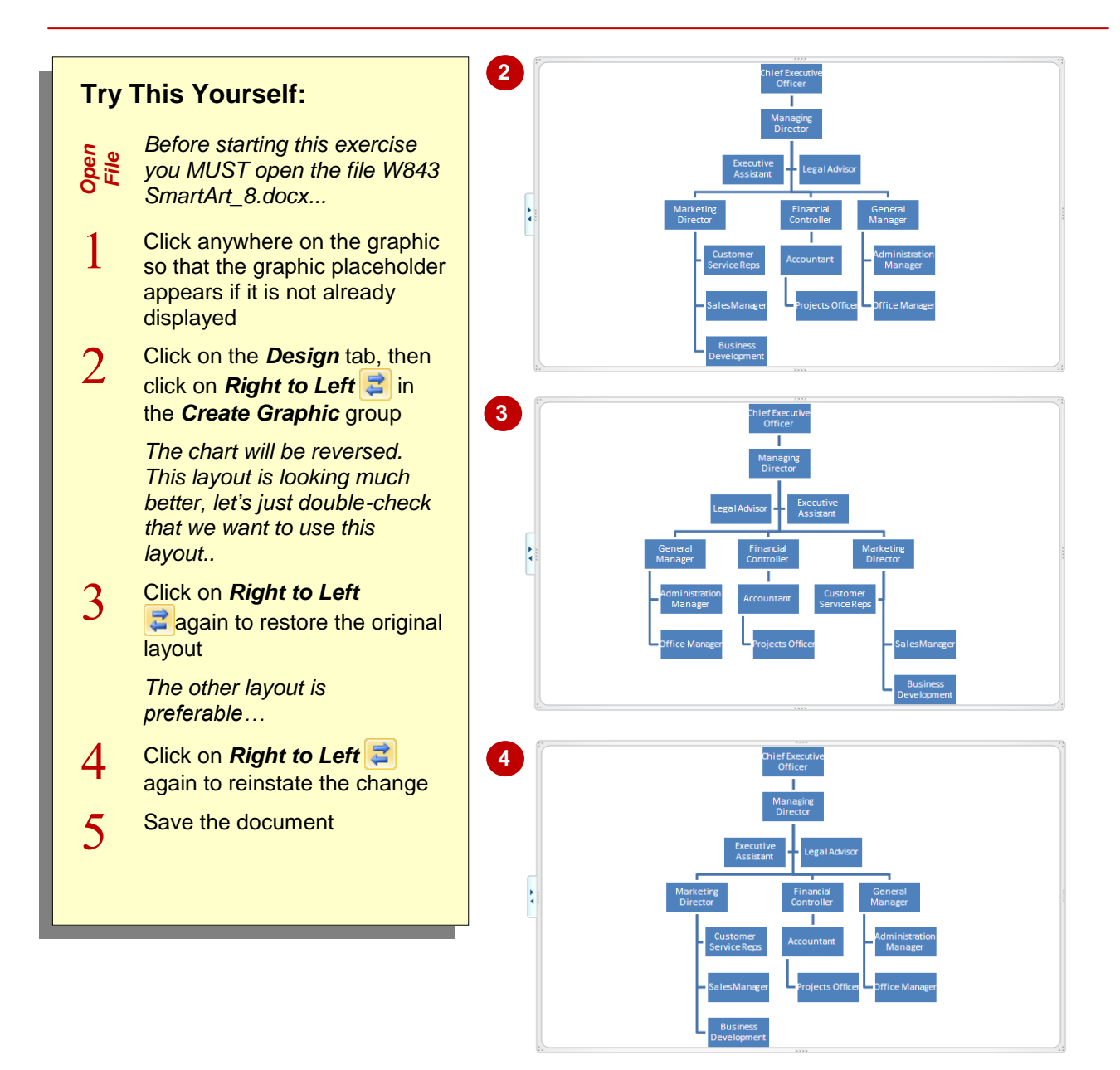

### **For Your Reference…**

### To *switch right* to *left*:

- 1. Click on the *SmartArt* graphic to display the graphic placeholder
- 2. Click on **Right to Left E** in the **Create** *Graphic* group

#### **Handy to Know…**

*Right to Left*  $\left| \frac{1}{n} \right|$  is ideally suited for *cycle* and *process* diagrams, where it can be used to reverse the order of the process.

# **POSITIONING SMARTART**

When you insert a *SmartArt* graphic, it will be inserted wherever the cursor is located on the page. However, this may not be its final destination! It's fair to say that you'll want to

reposition the graphic to sit exactly where you want it. For example, you may want to centre the graphic on the page. You can use the range of *Position* commands to position your SmartArt precisely.

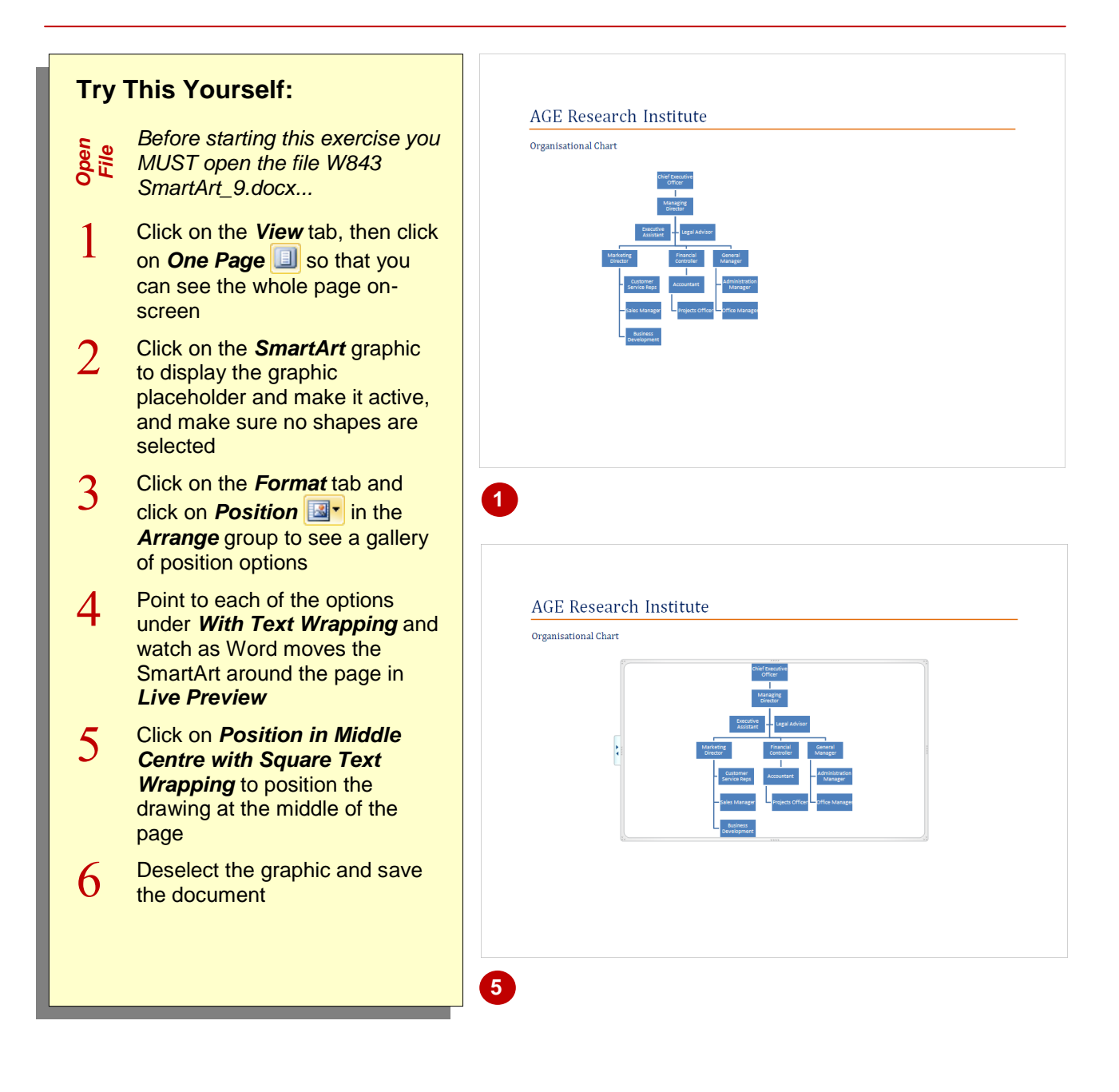

# **For Your Reference…**

To *position SmartArt*:

- 1. Click on the SmartArt graphic to activate it
- 2. Click on the *Format* tab, then click on *Position* **E**<sup>t</sup> in the *Arrange* group
- 3. Select a position

### **Handy to Know…**

 Click and drag on the placeholder to move the *SmartArt* to its new position. When you use the mouse to position SmartArt, it will override any *Position* settings that have been applied.

# **RESIZING SMARTART**

By default, *SmartArt* will automatically resize to fit the placeholder and vice versa. So, as you add or delete shapes, for example, the graphic will adjust its size accordingly to fit the placeholder.

However, you may want to increase or decrease the size of the graphic, and there are a couple of ways to do this: either drag on a placeholder *handle*, or specify the *width* and *height*.

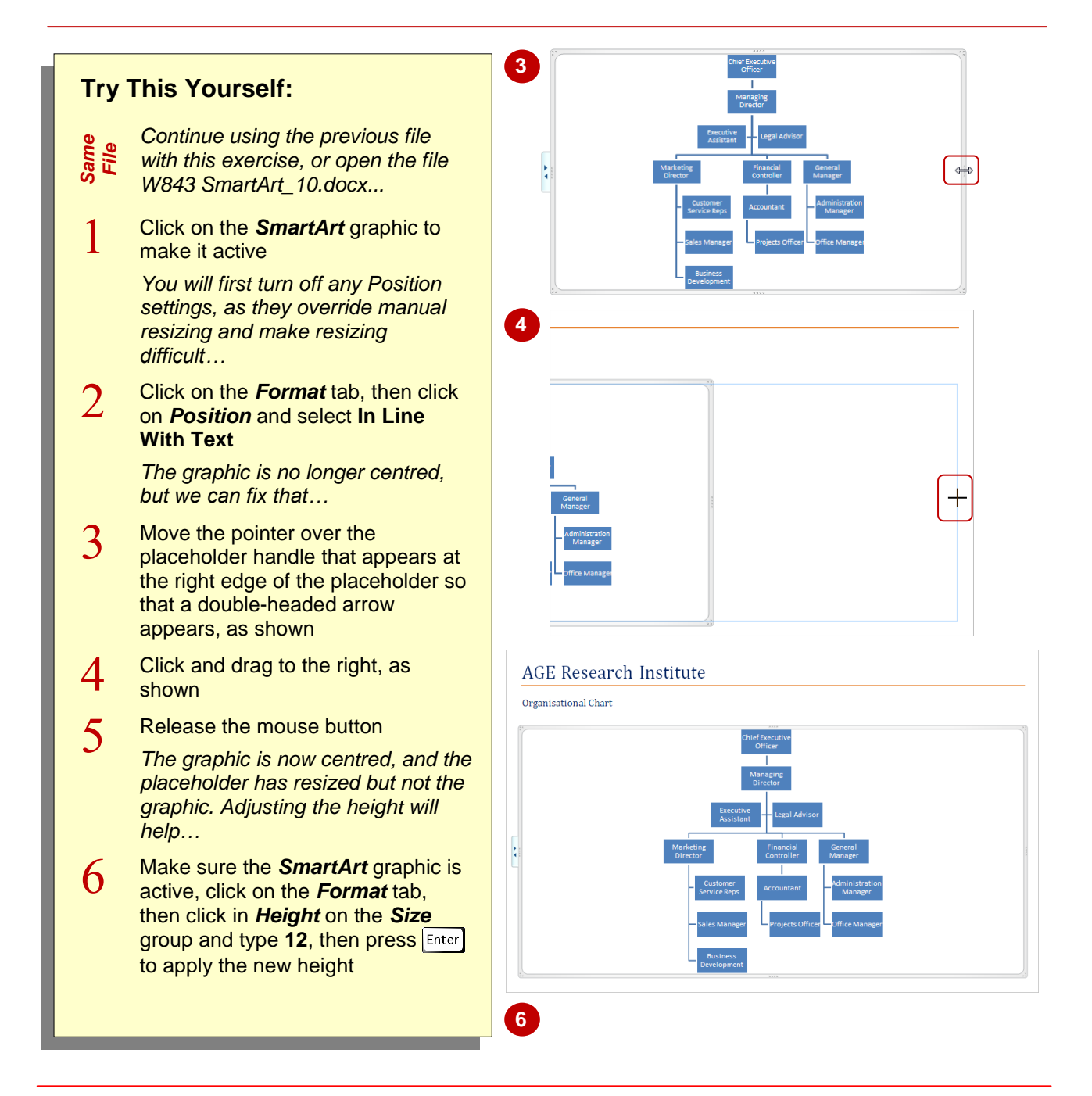

# **For Your Reference…**

### To *resize SmartArt*:

- 1. Click in the *SmartArt* graphic to activate it
- 2. Click and drag on a placeholder handle to resize, or click on the *Format* tab, then specify the required *Height* and *Width* in the *Size* group

#### **Handy to Know…**

- $\cdot$  Press  $\boxed{\text{ctrl}}$  while dragging on a placeholder handle to resize from all four sides at once.
- As seen in this exercise, increasing the width of the placeholder does not necessarily increase the width of the graphic. SmartArt should be resized *proportionately* (both width and height) when dragging.

# **APPLYING A DIFFERENT LAYOUT**

Each *SmartArt category* in the *SmartArt* gallery contains a range of *layouts* that you insert to create your diagrams. But if you're not happy with the layout, it doesn't mean you're stuck with it!

You can easily apply a different layout to your existing graphic. The shapes and text will reformat in line with the selected layout, and changing the layout will not affect the structure of the diagram.

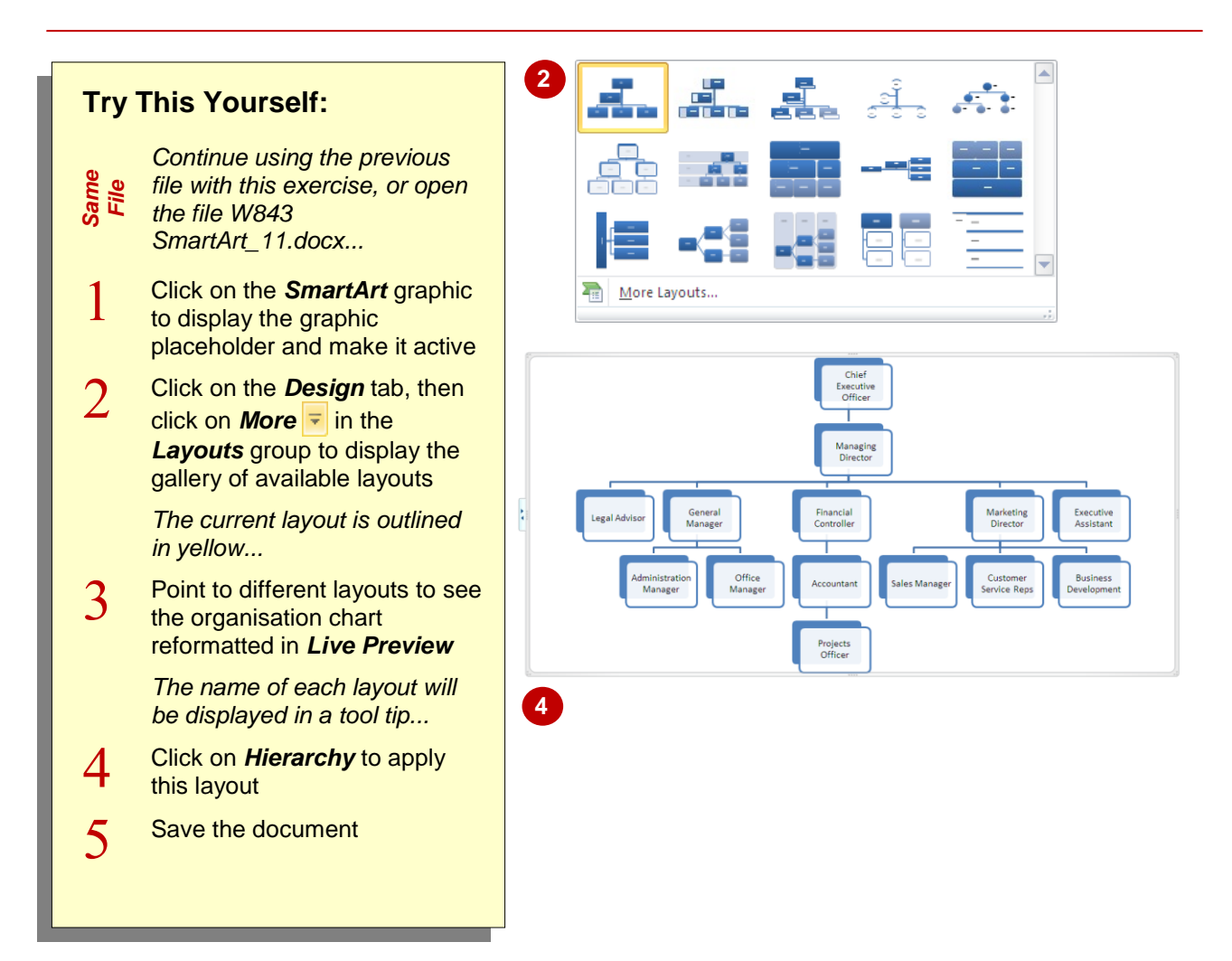

# **For Your Reference…**

### To *apply a different layout*:

- 1. Click on the *SmartArt* graphic to activate it
- 2. Click on the *Design* tab, then click on *More* **F** in the *Lavouts* group
- 3. Click on a layout to apply

### **Handy to Know…**

 To view the full range of *SmartArt layouts* when choosing a different layout, click on the graphic to activate it, then click on the *Design* tab, click on *More*  $\frac{1}{2}$  in the *Layouts* group and select **More Layouts**. The *SmartArt* galley will be displayed. Select an alternative layout, then click on **[OK]**.

# **APPLYING A COLOUR SCHEME**

Well it seems that you can change pretty much every other aspect of *SmartArt* graphics, so of course there will be options for changing the default colour scheme. There are many other

colour schemes that you can apply to your SmartArt to ensure, for example, that the graphic conforms to the formatting requirements of the document.

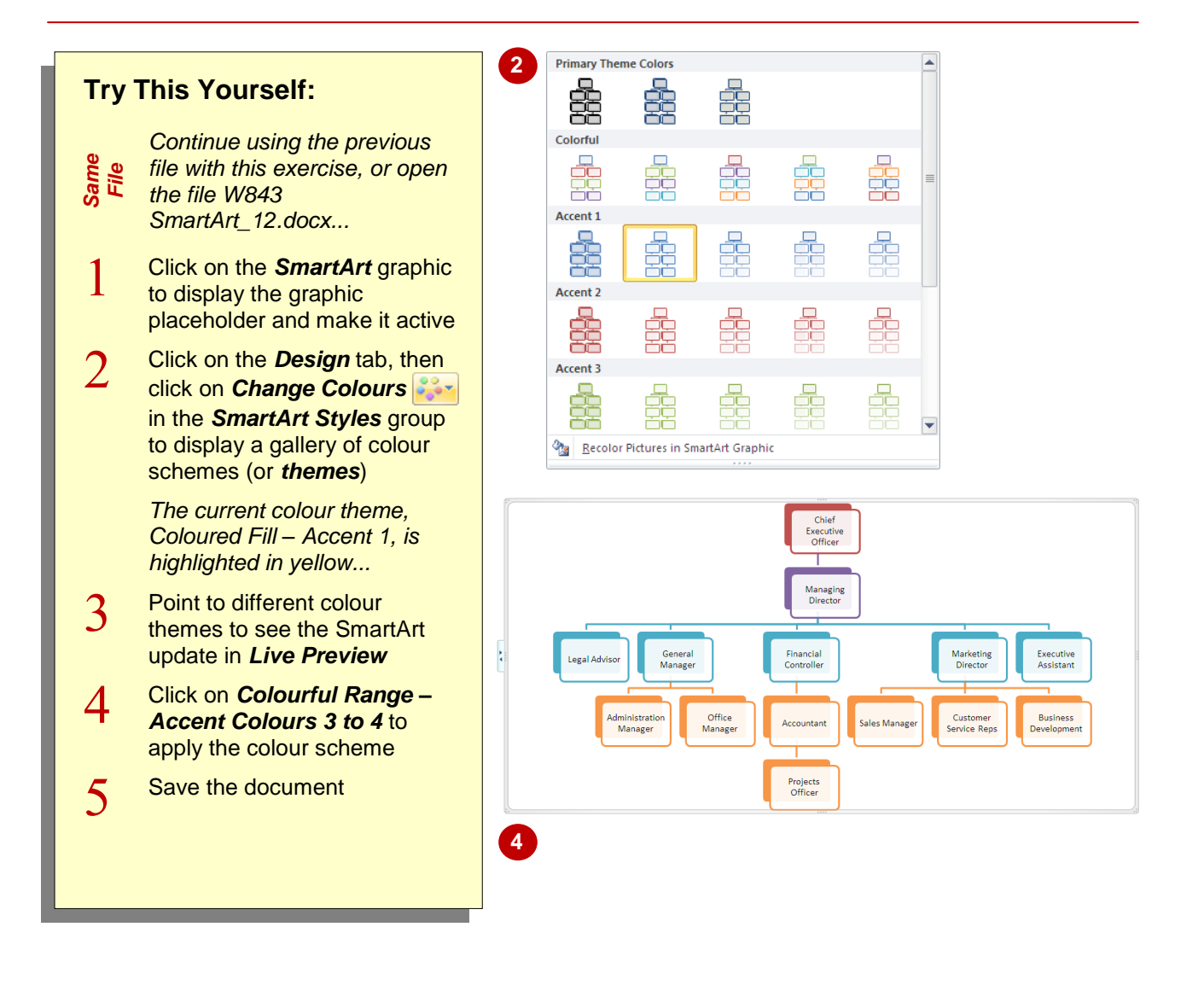

# **For Your Reference…**

### To *apply a colour scheme*:

- 1. Click on the SmartArt graphic to activate it
- 2. Click on **Change Colours in the** *SmartArt Styles* group
- 3. Click on a colour scheme to apply

### **Handy to Know…**

 You can modify the format of individual shapes, lines and the text within the graphic. To do this, click on a shape or line to select it ( $pres$   $S$ hifte and click to select multiple shapes), or select the text, then click on the *Format* tab and apply formatting as required.

# **APPLYING A SMARTART STYLE**

And so the range of SmartArt formatting options continues! Not only can you change the layout and colour scheme of your SmartArt to whatever suits your fancy, you can also apply *styles* to

your SmartArt. *Styles* differ to layouts in that they include a range of effects for shapes, such as 3D effects, thereby enhancing the look of your graphic.

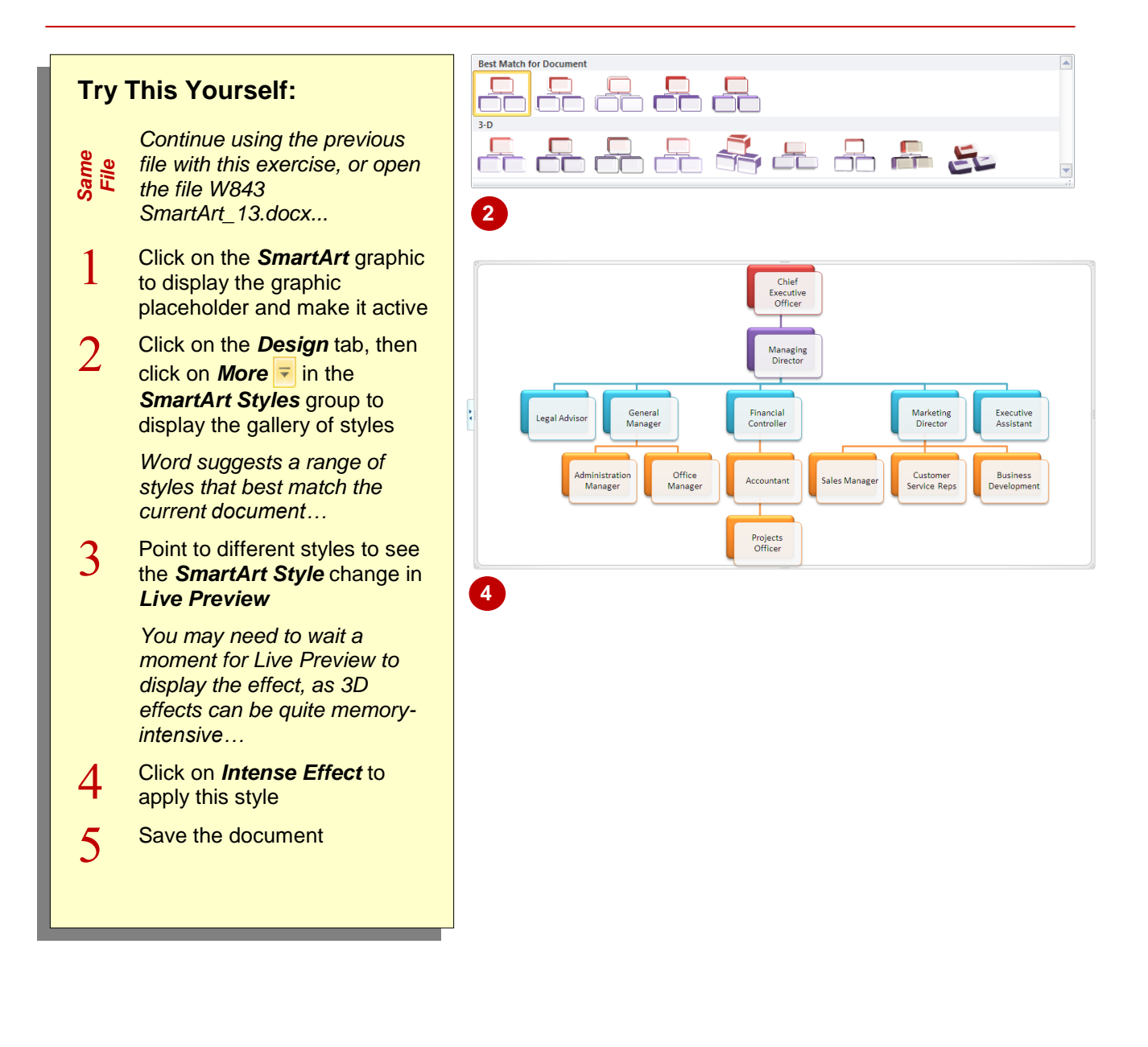

# **For Your Reference…**

### To *apply* a *SmartArt Style*:

- 1. Click on the *SmartArt* graphic to activate it
- 2. Click on the *Design* tab, then click on *More* **F** in the *SmartArt Styles* group
- 3. Click on the desired style to apply it

### **Handy to Know…**

 You can *reset* a SmartArt graphic to its original form (that is, the original layout). This will remove any formatting, such as styles and colour schemes. To do this, activate the graphic, click on the *Design* tab and then click on *Reset Graphic* .

# **DELETING SMARTART SHAPES**

As well as formatting your SmartArt graphic with the seemingly endless range of formatting options, you may also need to edit the graphic, such as deleting individual shapes or editing text. When you delete shapes in a SmartArt graphic, the graphic will adjust accordingly. Any lines connecting to that shape will also be removed.

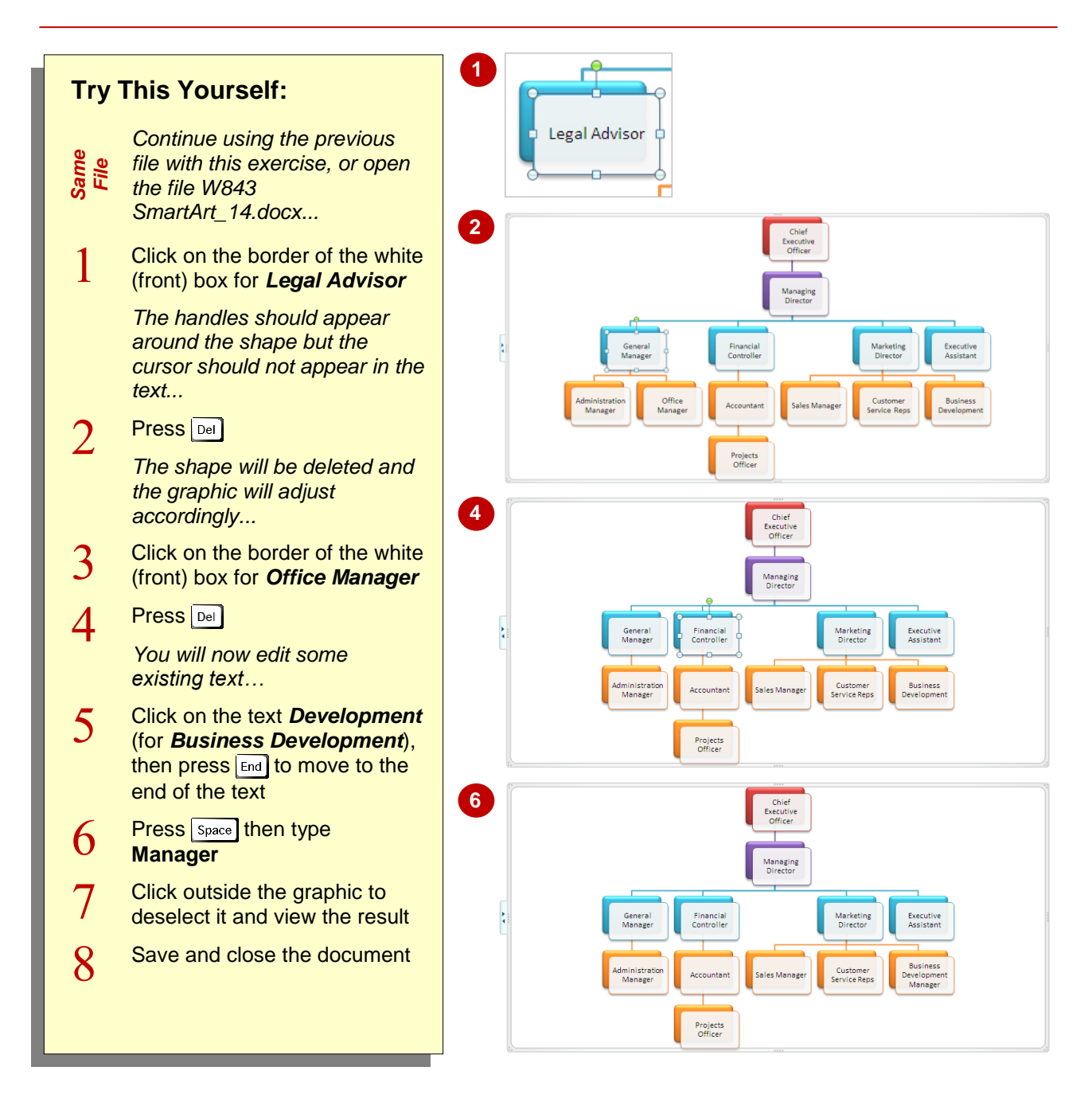

# **For Your Reference…**

To *delete* a *shape* from *SmartArt*:

- 1. Click on the border of the shape to select it
- 2. Press  $\boxed{\mathsf{Del}}$  or  $\boxed{\mathsf{Back}}$

### **Handy to Know…**

- To delete multiple shapes at once, press [Shift] and click to select multiple shapes, then  $pres<sub>0</sub>$  Del
- To delete the entire SmartArt graphic, activate the graphic, make sure no shapes are selected, then press  $\boxed{\tiny{\text{Del}}\n$ .